## **Instrucións para a preparación de borradores nas Axudas para completar a etapa posdoutoral 2023 (ED481D)**

En primeiro lugar deberán conectar á Sede electrónica da Xunta a través da seguinte ligazón:

<https://sede.xunta.gal/portada>

Será fundamental a correcta escolla do código de procedemento para estas axudas. No caso de entidades do Sistema Universitario de Galicia (SUG), deberán escoller o ED481D (pola súa banda, as axudas presentadas a través das entidades alleas ao SUG deberán escoller o IN606C).

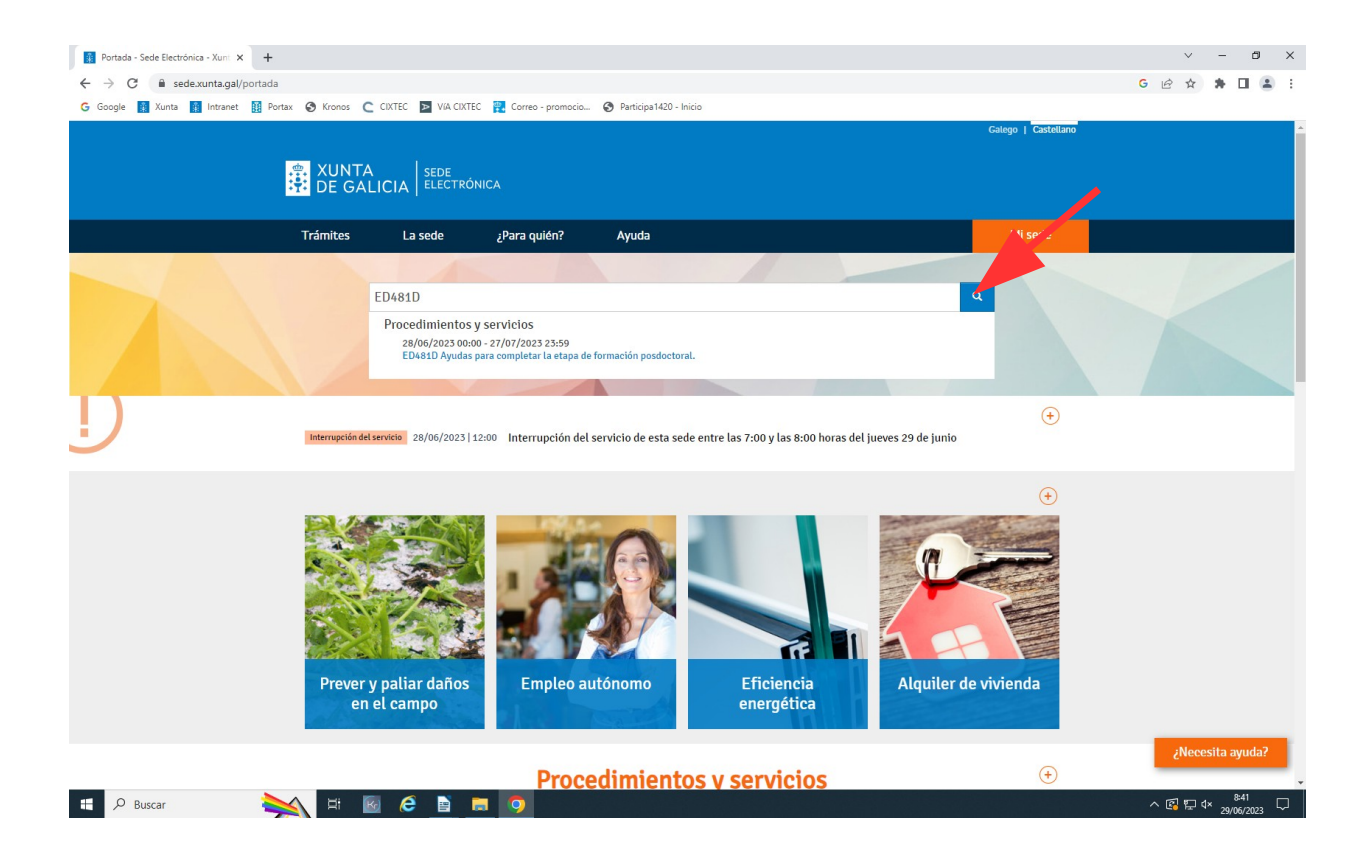

Hai que darlle a buscar e aparecerá a seguinte pantalla

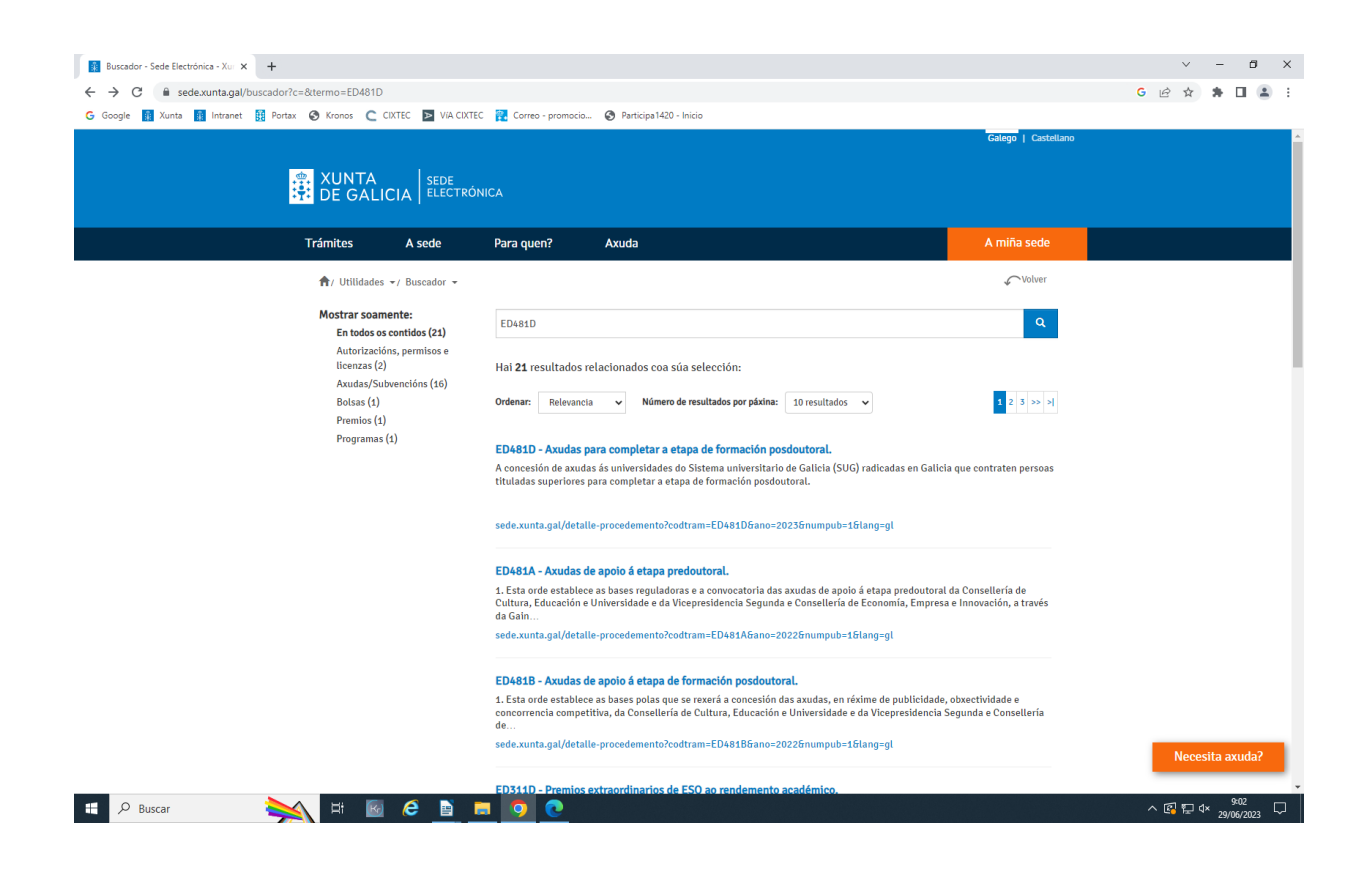

Hai que premer no link ED481D Axudas para completar a etapa de formación posdoutoral

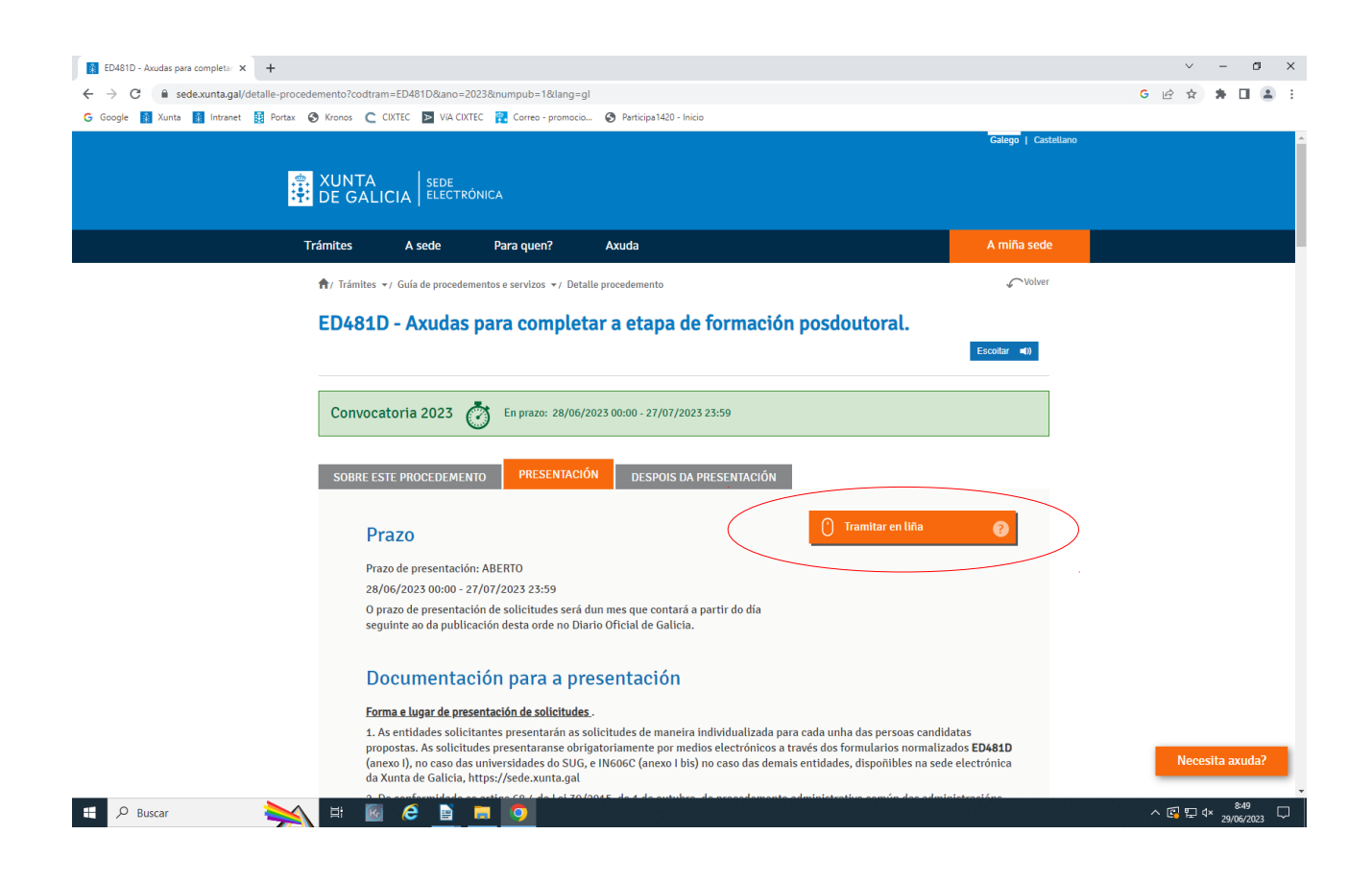

Nesta mesma pantalla, antes de iniciar a tramitación en liña, baixen a barra de desprazamento para atopar os anexos que deberán cumprimentar.

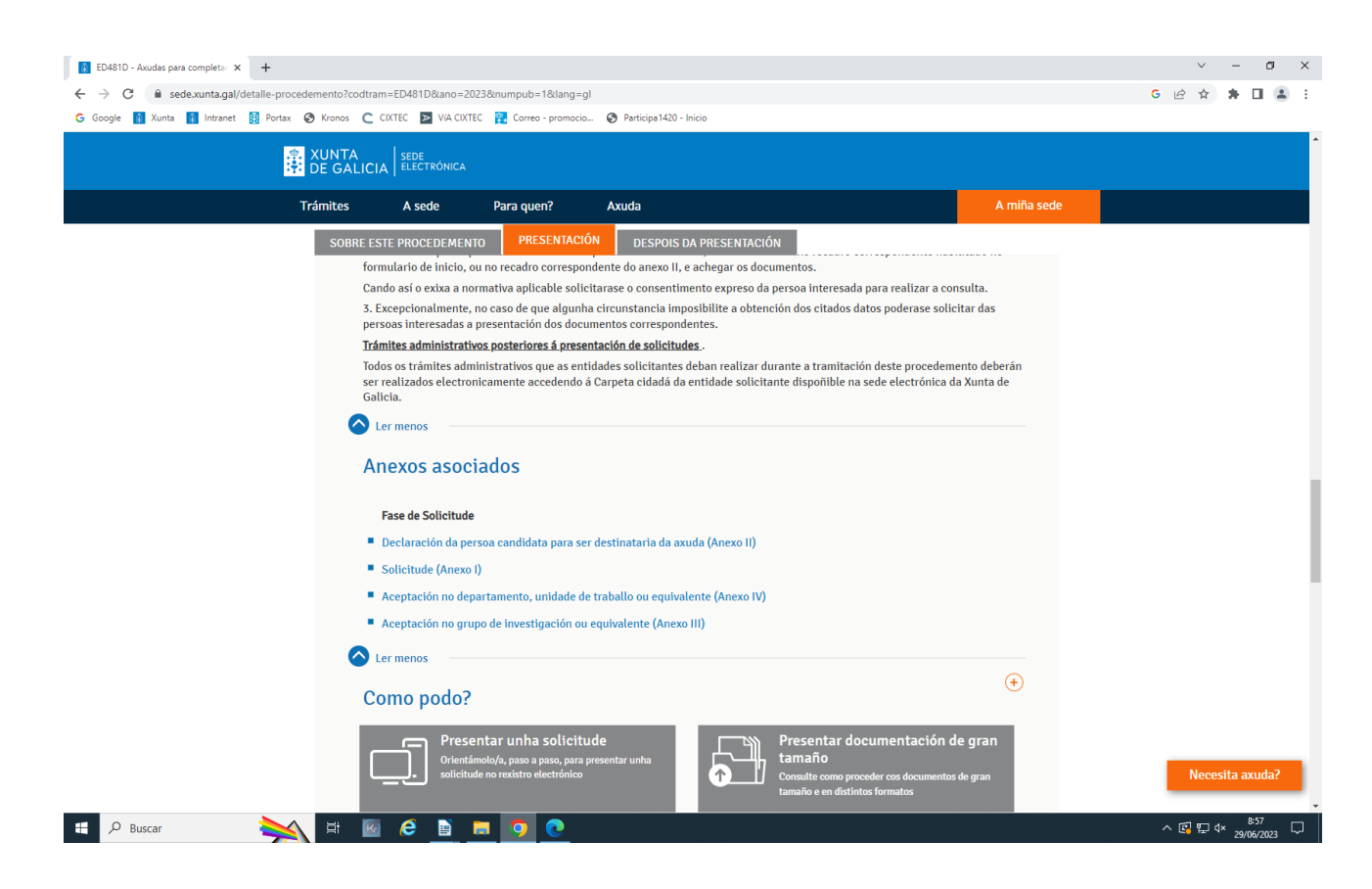

Inicien a presentación electrónica escollendo no botón de *Tramitar en liña*.

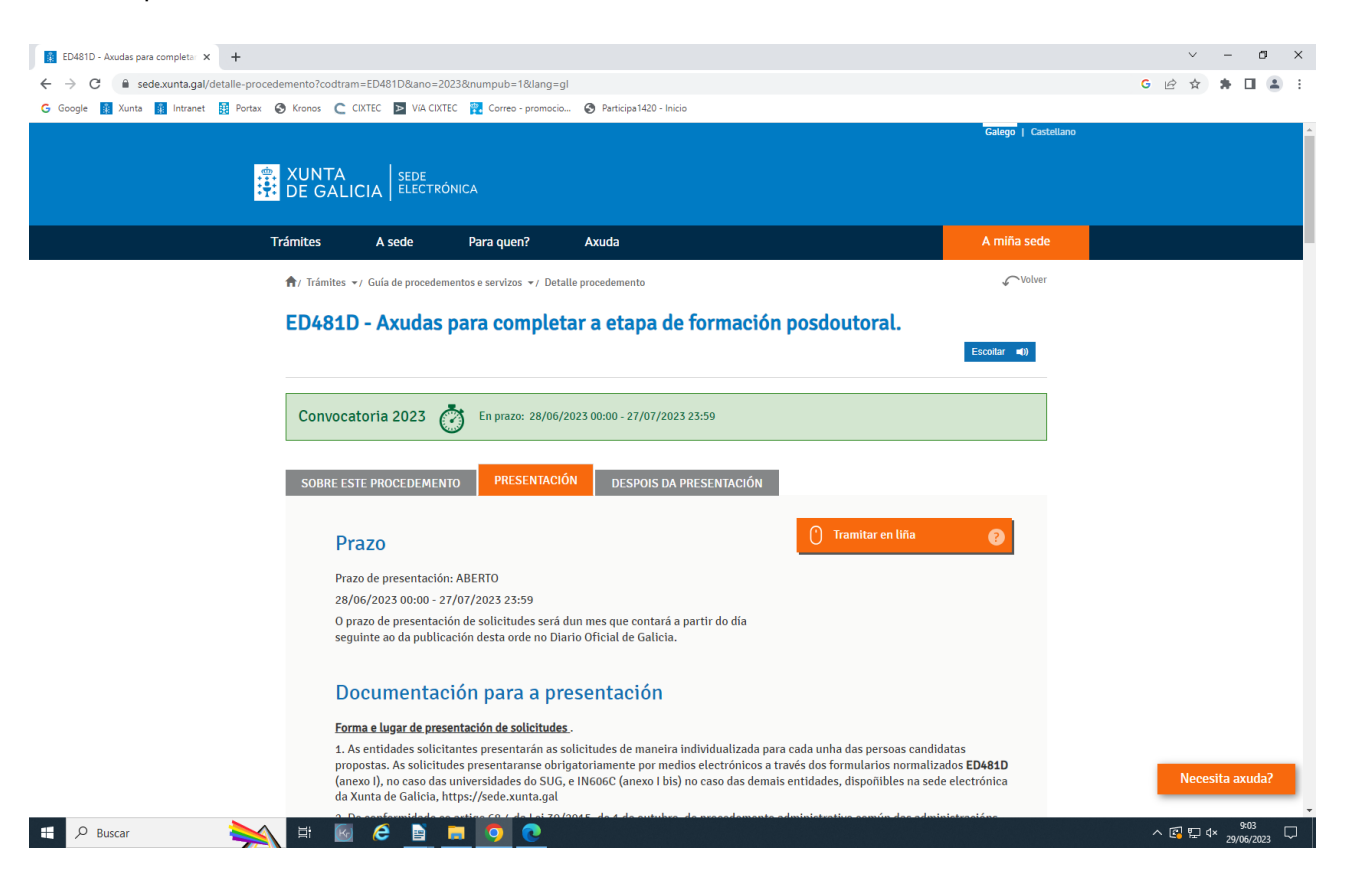

Lembren que para iniciar esta opción deberán ter un certificado dixital, DNI electrónico ou Chave 365.

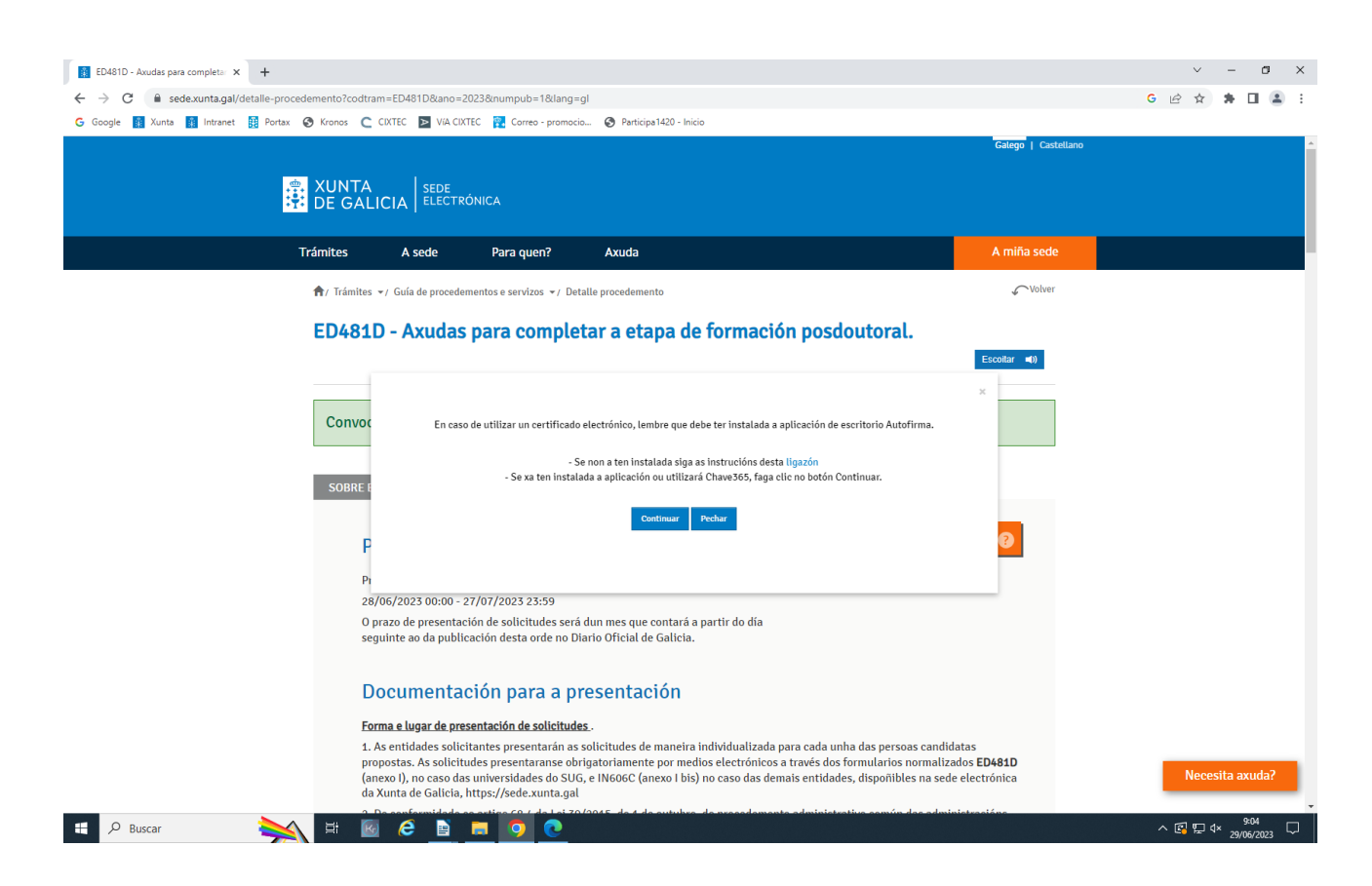

Nos datos da entidade solicitante, cubran os datos da entidade (alguha das indicadas no artigo 2.1 das bases da convocatoria). Consello: póñanse en contacto previamente coa entidade para coñecer os datos desta (coma o NIF, enderezo, etc).

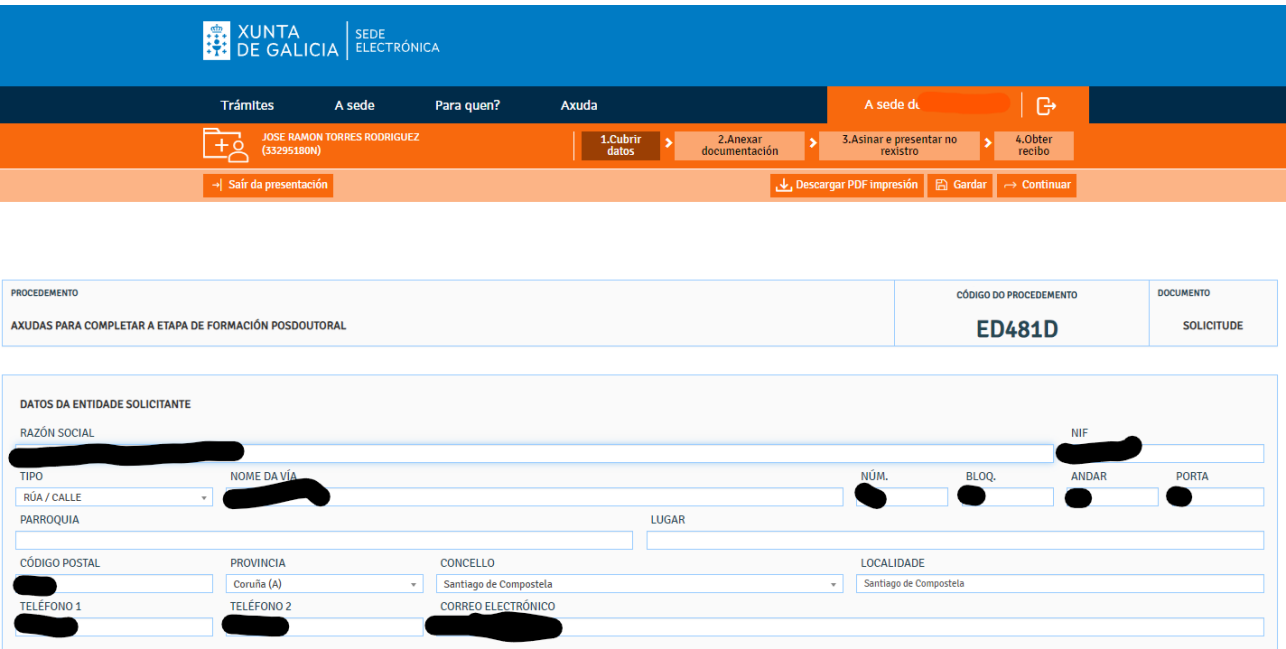

MOI IMPORTANTE: aínda no formulario principal, cando vaian a cumprimentar os datos da persoa candidata a ser destinataria da axudas, teñan coidado co campo Entidade coa que tivo contrato posdoutoral modalidade A. Por que? O campo admite un número moi limitado de caracteres. Deste xeito, cómpre que indiquen o acrónimo da entidade coa que se asinou o contrato subvencionado pola convocatoria posdoutoral, modalidade A.

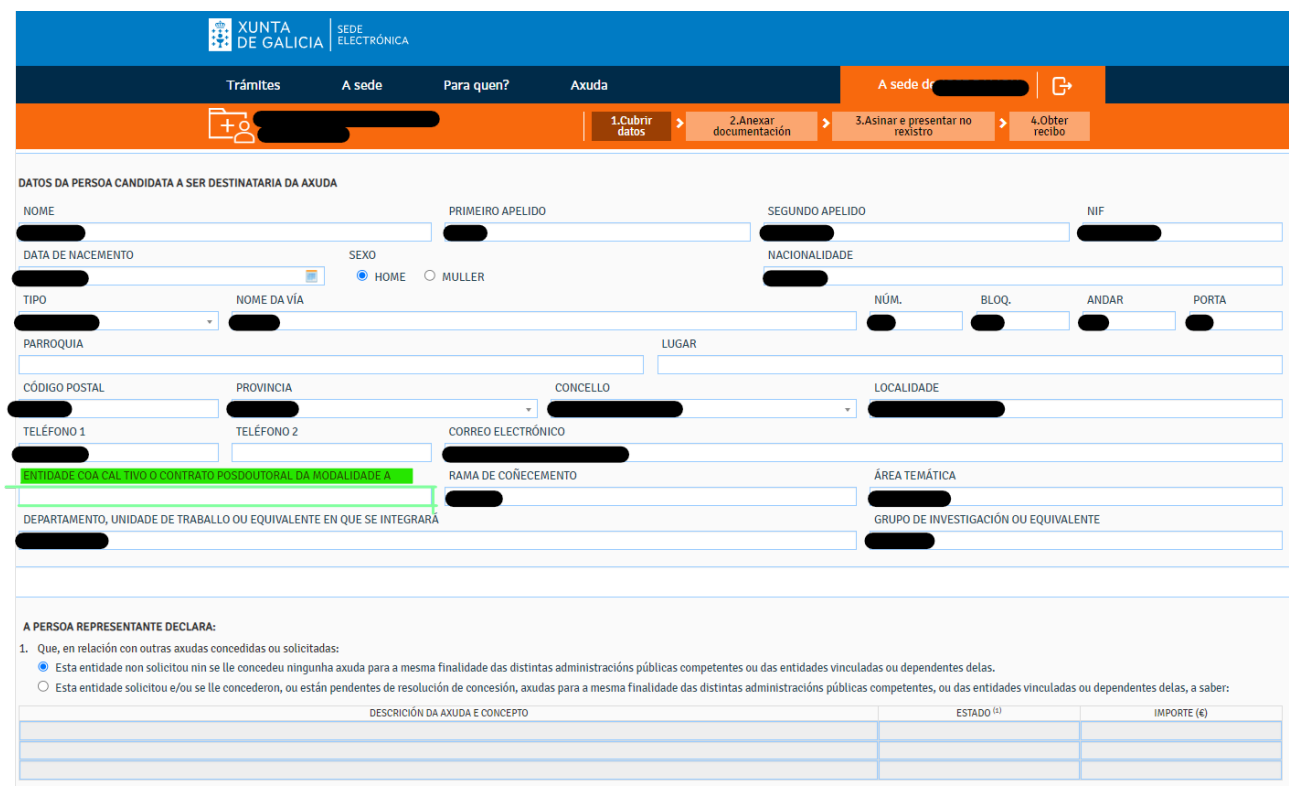

## Garden os datos do formulario cumprimentado e preman á tecla continuar

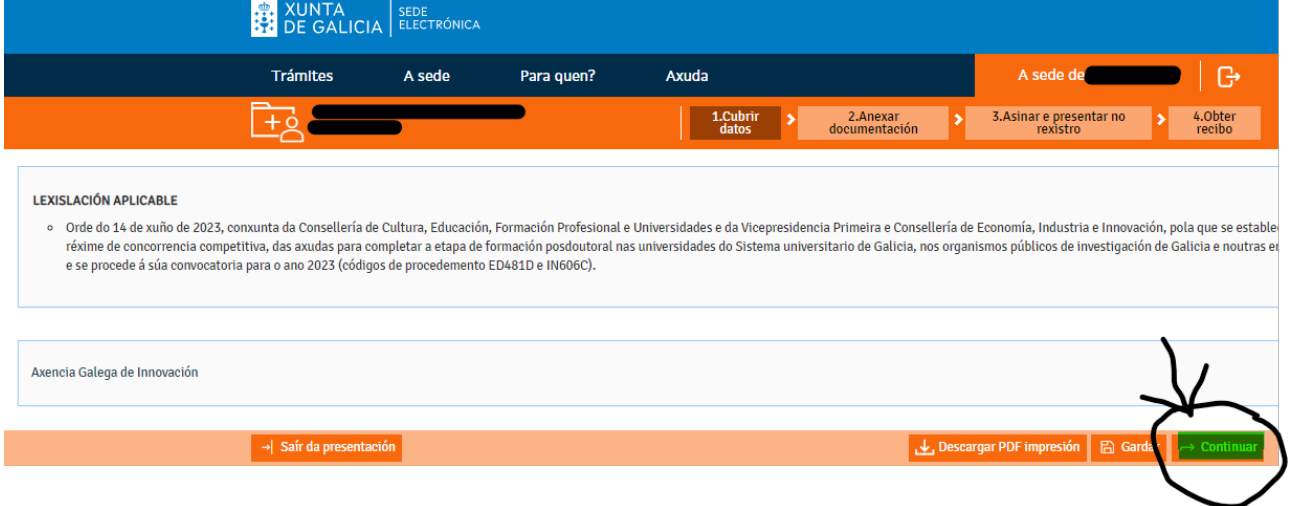

É posible que, se pulsada dita tecla, a vista mantense no formulario que acaban de cubrir, examinen este con atención na busca que puntos subliñados en cor vermello, posibles erros de cumprimentación detectados nos campos correspondentes.

A continuación, anexen a documentación que corresponda e, unha vez rematado o proceso, preman de novo na opción de Continuar:

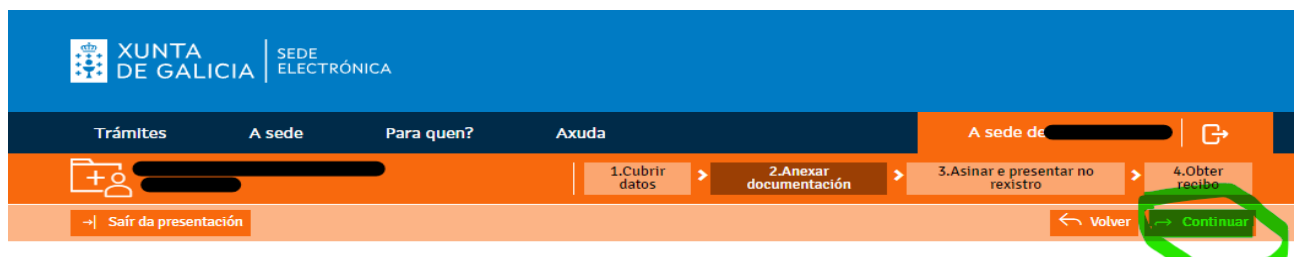

## Anexar documentación

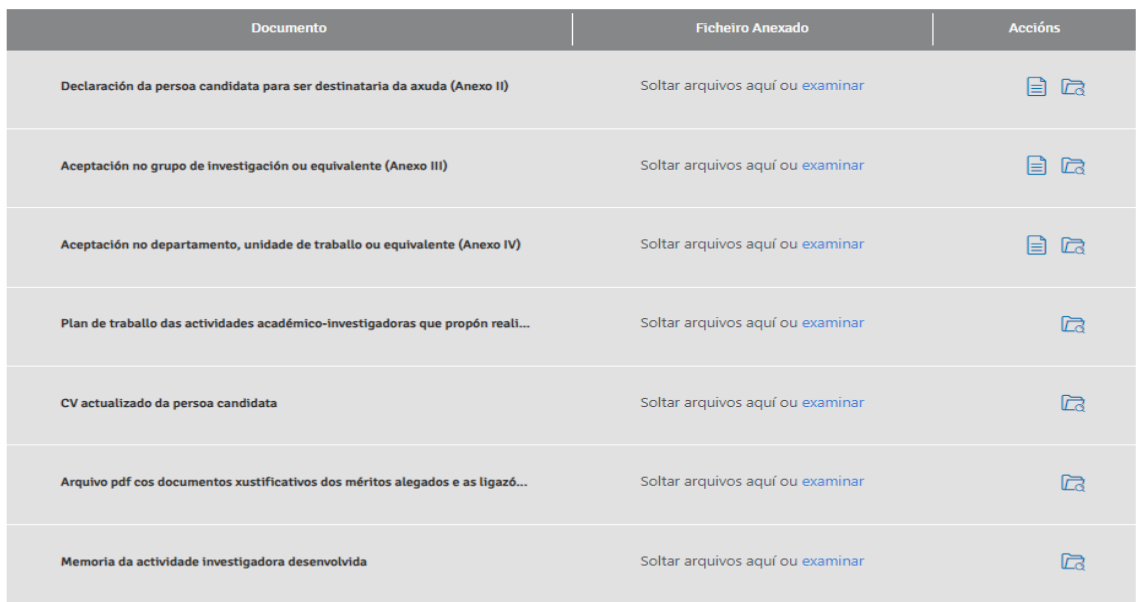

Por último, chegamos unha fiestra definitiva que temos dúas opcións:

—A de *Compartir borrador*, opción de que deberemos escoller no caso que de sexamos a persoa candidata, unha vez preparados os formularios e a documentación anexa.

—Se por contra é a entidade solicitante a que fai directamente todos os trámites de cumprimentación e anexado de documentos, deberán escoller a opción de *Asinar e enviar*.

Se preme a Compartir borrador aparecerán as seguintes pantallas:

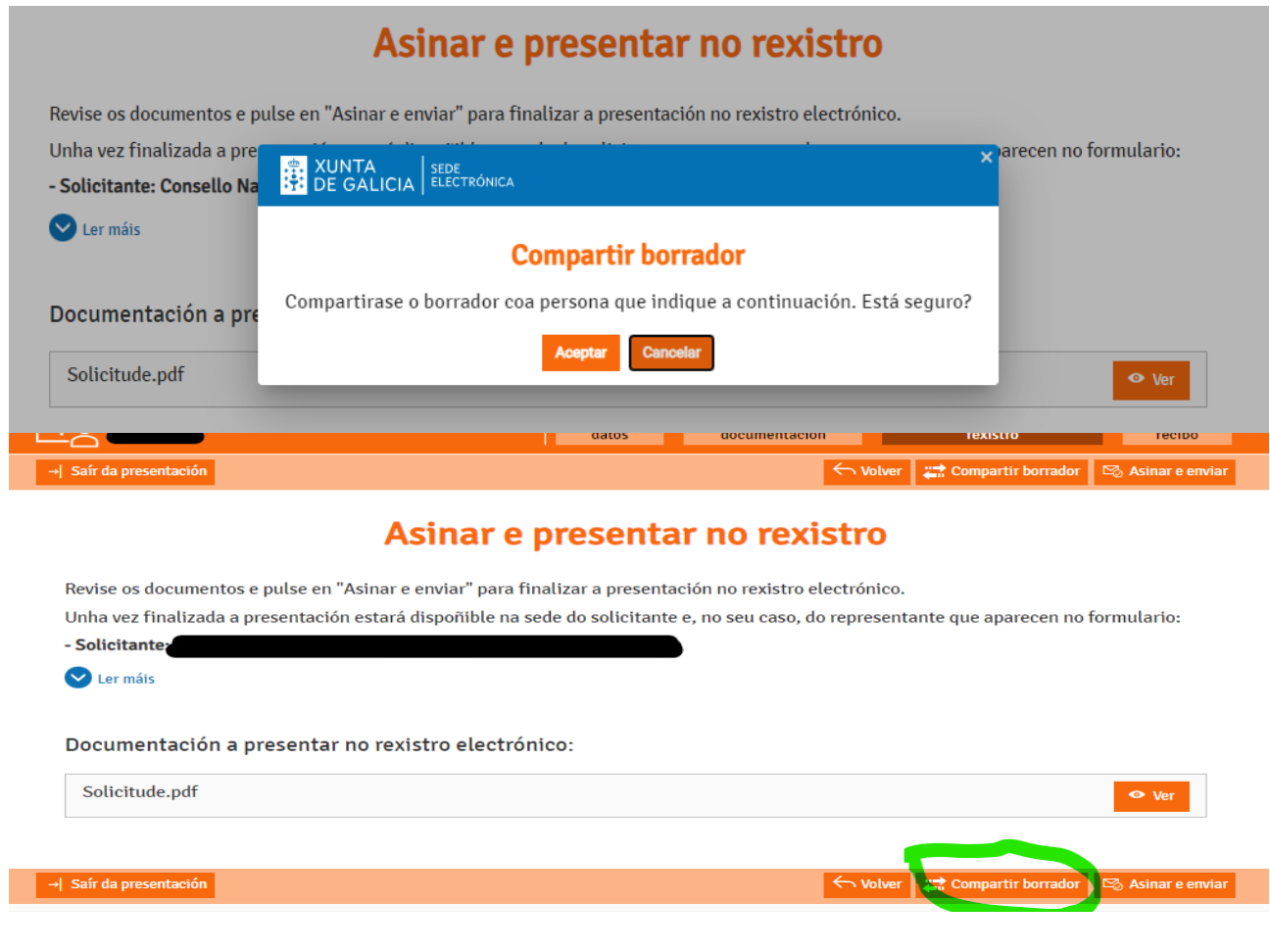

## **Compartir borrador**

Teña en conta que ademáis do formulario de Solicitude, a persoa coa que vai compartir o borrador terá acceso tamén á documentación anexada ata ese momento.

Lembre que, unha vez compartido, vostede perderá a visibilidade sobre o mesmo.

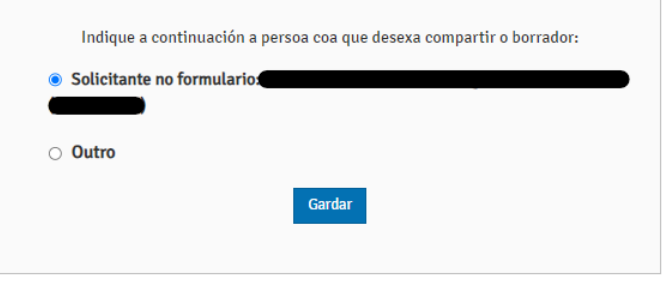

Ao seleccionar con quen vai a compartir o borrador, deberá escoller a entidade solicitante no formulario (que, non o esquezan), de deberá ser unha das indicadas no artigo 2 das bases da convocatoria.

 $\Box$ 

Ao rematar as accións anteriormente descritas, póñanse en contacto coa entidade solicitante para verificar que recibiron correctamente o borrador.

--------------------------------------------------------------------

Para dúbidas sobre cuestións técnicas da Sele electrónica da Xunta de Galicia poden poñerse en contacto co teléfono 012.

Para cuestións administrativas

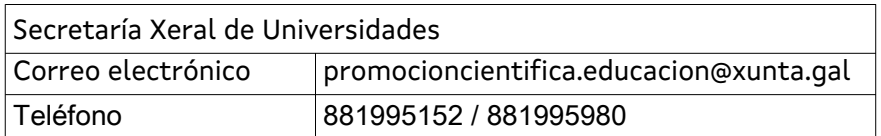